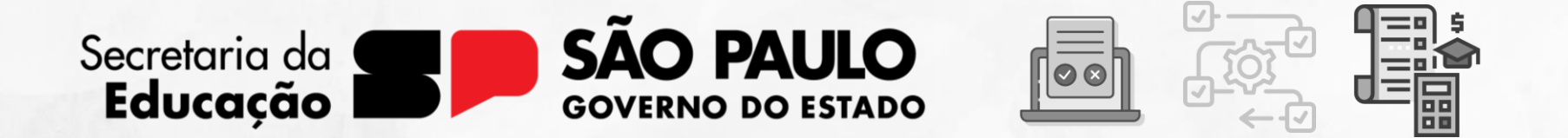

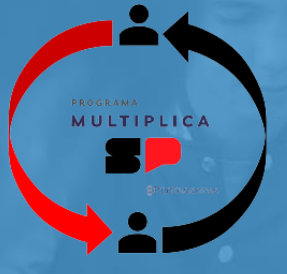

**Programa Multiplica SP #Professores** Formalização da Ordem de Execução de Serviço (OES)

V3 – 09/08/2023

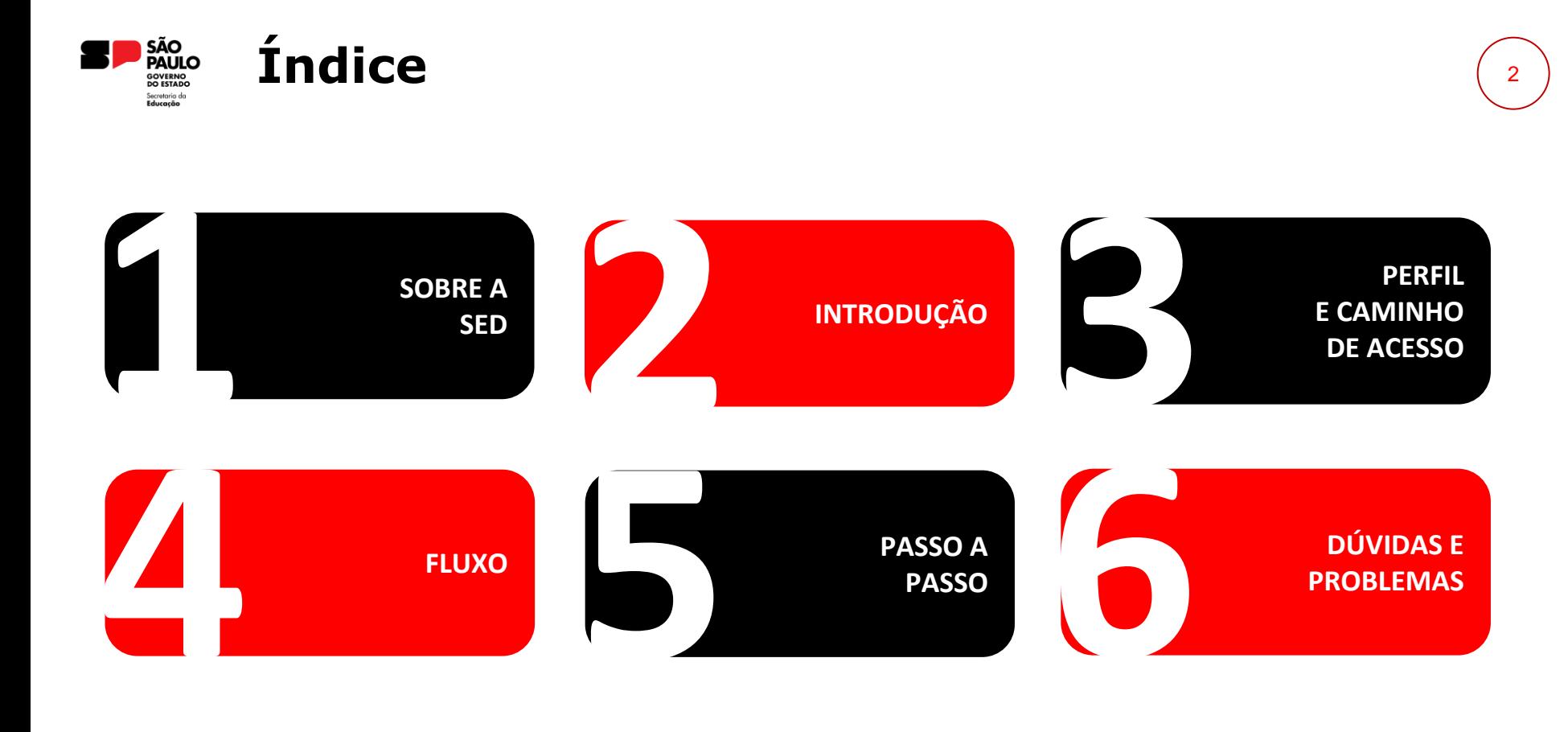

<span id="page-2-0"></span>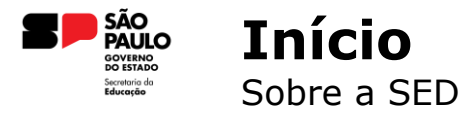

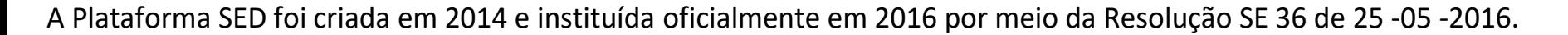

Hoje, a plataforma SED é utilizada pelas redes: estadual, municipal e privada em todo o Estado de São Paulo e possui interface com os aplicativos Diário de Classe, Leitor Resposta e Minha Escola SP disponíveis na loja de aplicativos para dispositivos com sistema operacional *android.* Ressaltamos que os sistema oferecidos na plataforma, possuem particularidades e, por isso, alguns são específicos para cada rede de ensino.

A SED é personalizada para cada tipo de usuário. Para os pais e responsáveis dos estudantes, por exemplo, estão disponíveis as notas e faltas do estudante. Já os alunos podem solicitar a carteirinha, criar suas contas de *e -mail* e emitir documentos escolares.

Além do *site* [https://sed.educacao.sp.gov.br](https://sed.educacao.sp.gov.br/) , a SED também pode ser acessada sem o consumo de dados móveis por meio do aplicativo "Secretaria Escolar Digital" também disponível na loja de aplicativos para dispositivos com sistema operacional *Android*.

<span id="page-3-0"></span>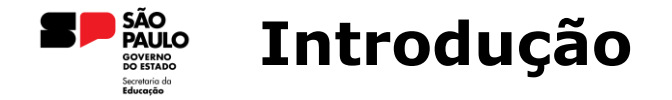

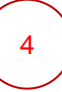

Este material visa apoiar o Professor Multiplicador no processo de aceite da Ordem de Execução de Serviço – OES e envio das informações ao ordenador de despesa, que para este programa é a coordenadora da EFAPE, para validação e posterior geração de empenho.

<span id="page-4-0"></span>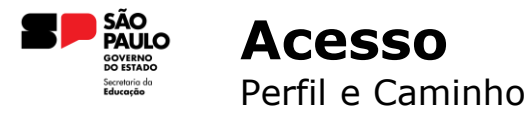

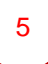

## **PERFIL DE ACESSO A SED**

Professor

### **CAMINHO**

Financeiro > Multiplica SP > Contrato

<span id="page-5-0"></span>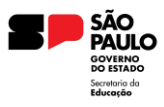

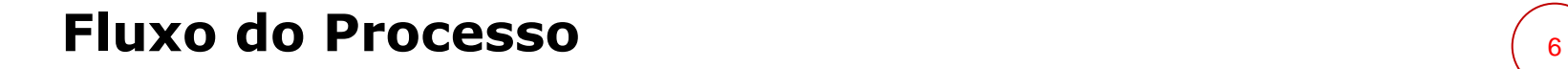

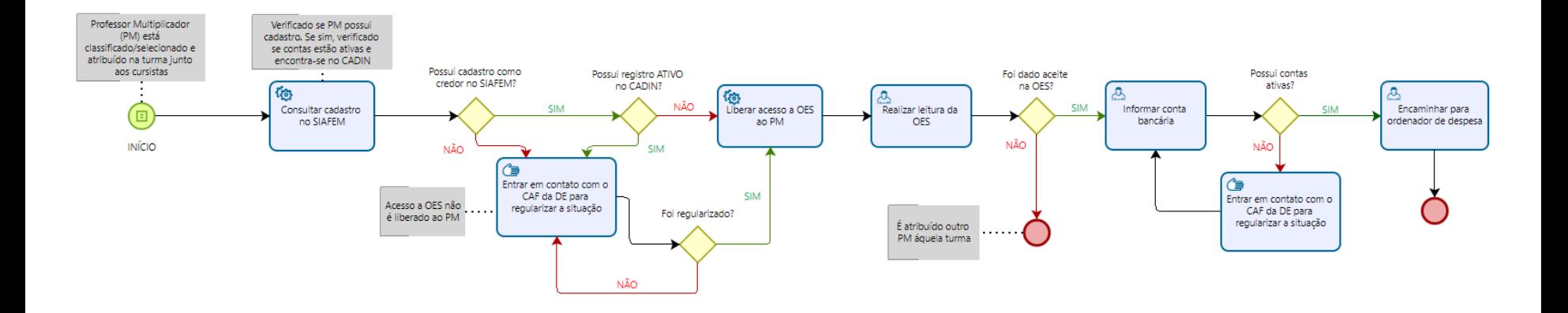

<span id="page-6-0"></span>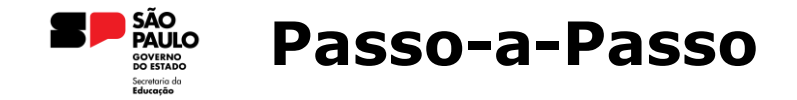

**1.** Acesse através da categoria **Financeiro**, clique no menu **Multiplica SP** e em seguida, no submenu **Contrato:**

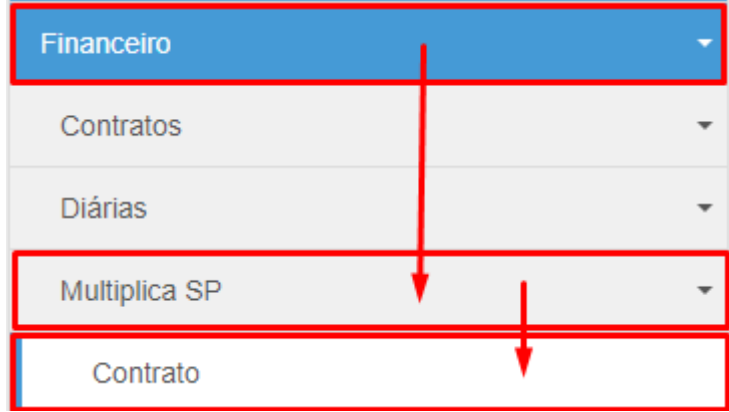

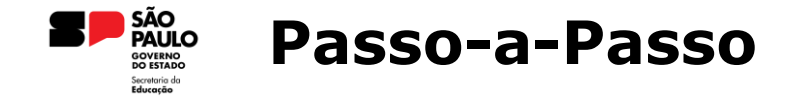

**2.** Uma vez realizado o acesso ao submenu **Contrato**, será exibida a tela abaixo onde o nome e CPF já virão preenchidos, sem possibilidade de edição, com base no usuário logado. Necessário então que o usuário clique no botão de **Pesquisar**.

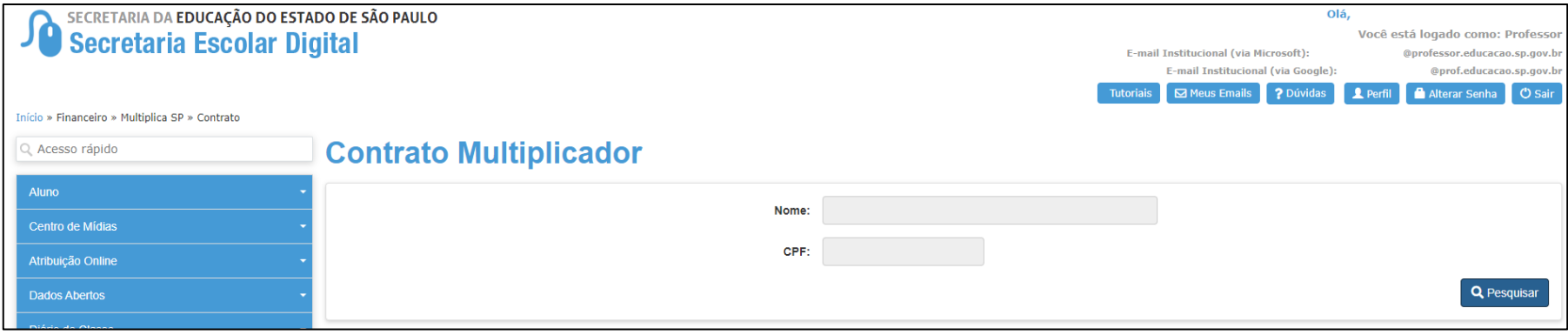

*Obs.: Para elaboração deste tutorial, removemos os dados do usuário de exemplo*

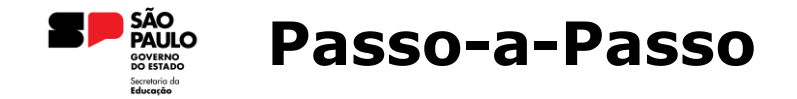

**3.** Os critérios para ser disponibilizado a OES para aceite do Professor Multiplicador, são:

- Estar na classificação final como Professor Multiplicador;
- Ter sido atribuído a uma turma e
- Possuir cadastro no SIAFEM e não estar no CADIN.

Caso um dos critérios acima não for atendido, ao realizar a pesquisa, retornará "Nenhum registro encontrado". Caso atenda a todos os critérios acima, ao realizar a pesquisa, retornará conforme exemplificado abaixo:

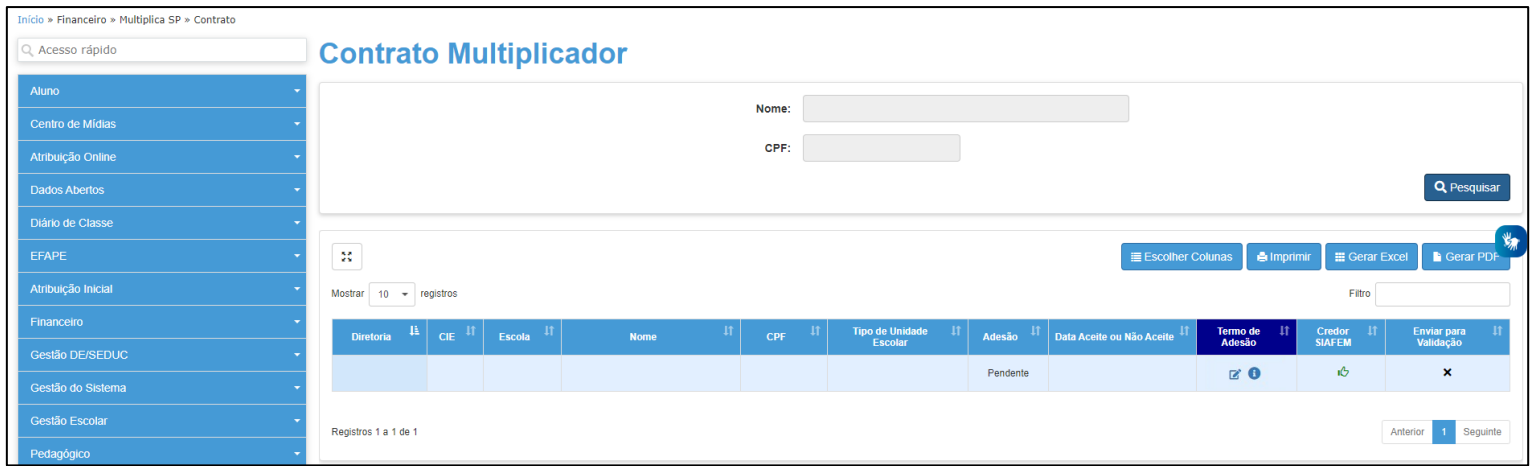

*Obs.: Para elaboração deste tutorial, removemos os dados do usuário de exemplo*

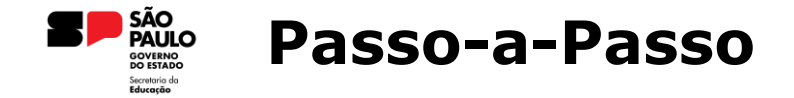

**4.** Logo após o Professor Multiplicador realizar a pesquisa, ele ficará com **Adesão Pendente**, por não ter dado o aceite na OES e, assim, estará disponível para dar o aceite e indisponível para enviar para validação.

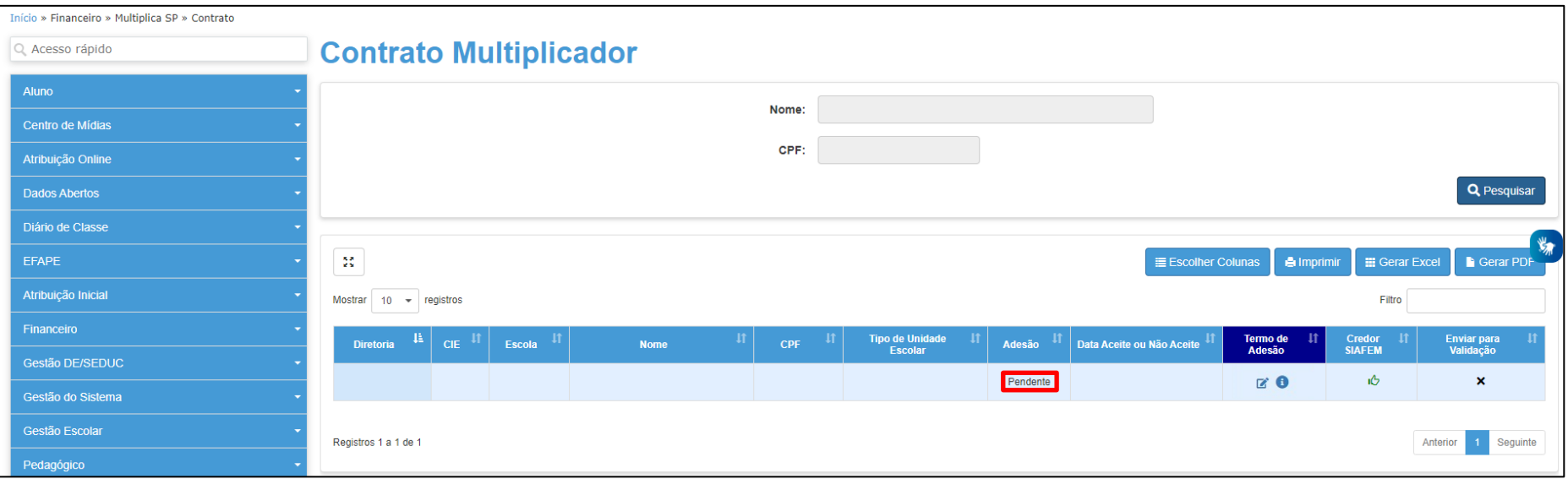

*Obs.: Para elaboração deste tutorial, removemos os dados do usuário de exemplo*

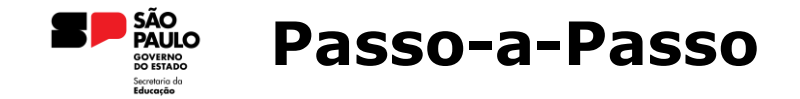

**5.** Uma vez que clique no ícone da folha com o lápis, abrirá uma nova tela, na qual serão possíveis as seguintes ações:

- Ler todo o contrato diretamente na tela;
- Baixar o arquivo da OES, caso deseje ler sem ser pela SED. Se o aceite não tiver ocorrido ou houver a recusa, será baixado a OES sem as assinaturas. Caso o aceite tiver ocorrido, o arquivo baixado conterá as assinaturas e
- Ação de Aceitar ou Recusar a OES.

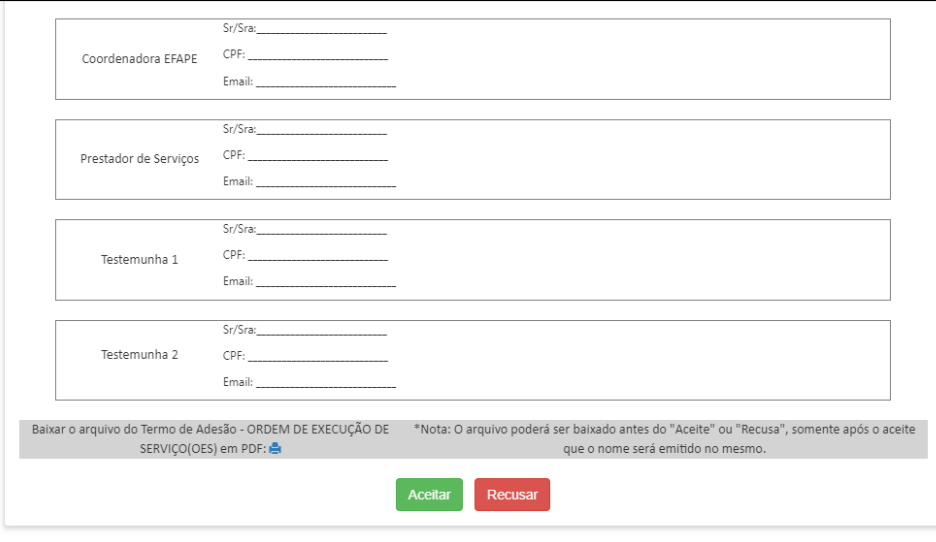

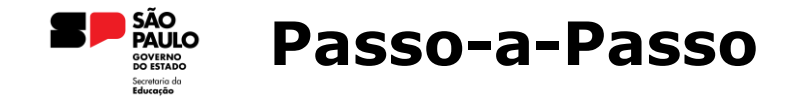

**6.** Após **leitura minuciosa** da OES, uma vez que esteja de acordo com o teor desta, para realizar o aceite, se faz necessário clicar no botão **Aceitar** ao final do documento. Será aberta uma nova janela para que digite o nome a ser considerado para assinatura e, ao clicar em Confirmar, abrirá mensagem para registrar concordância com os termos.

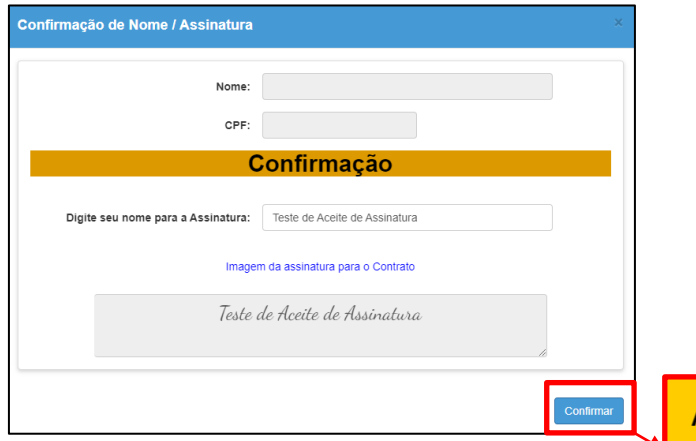

### Atenção!

Ao confirmar você registra sua concordância com os termos estabelecidos pelo Contrato de Prestação de Serviço Autônomo - Multiplica SP #Professores! Deseja Confirmar?

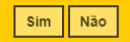

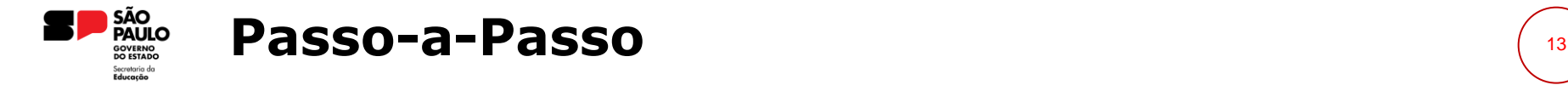

**7.** Após a mensagem de sucesso, voltará para a tela com a OES. Ao final, pode-se notar que agora constam as assinaturas de todas as partes.

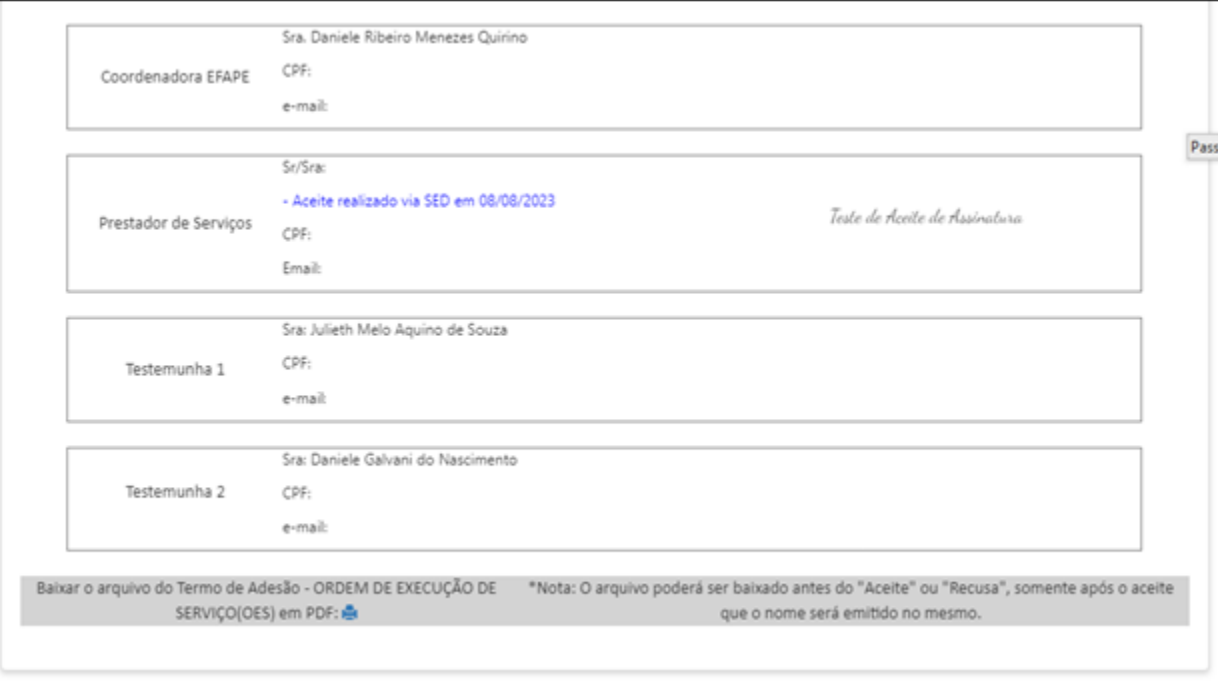

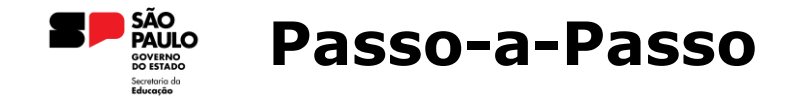

**7.** Ao voltar para a tela inicial, na tabela, será possível notar que o *status* da Adesão mudou de **Pendente** para **SIM.** Bem como, na coluna **Enviar para Validação**, onde antes aparecia um X, passou a exibir uma seta.

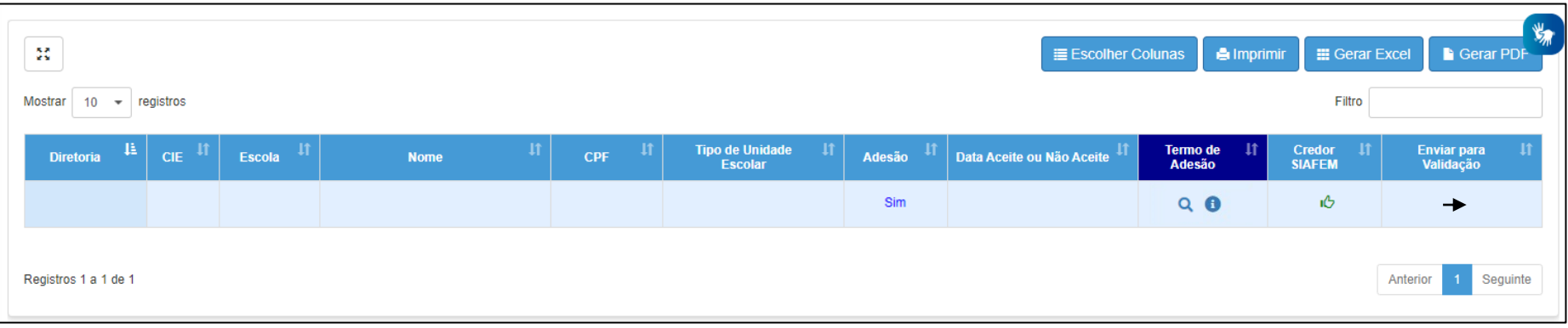

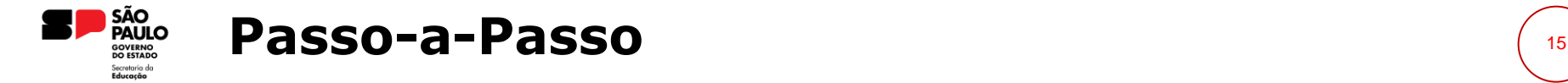

**8.** Ao Enviar para Validação, exibirá uma nova tela a fim de que informe a conta bancária e envie para o ordenador de despesa. Caso não exiba nenhuma conta bancária, pelo fato delas estarem inativas, é necessário regularizar tal questão junto ao CAF de sua Diretoria de Ensino e após regularizado, volte nesta tela para seguir com o envio.

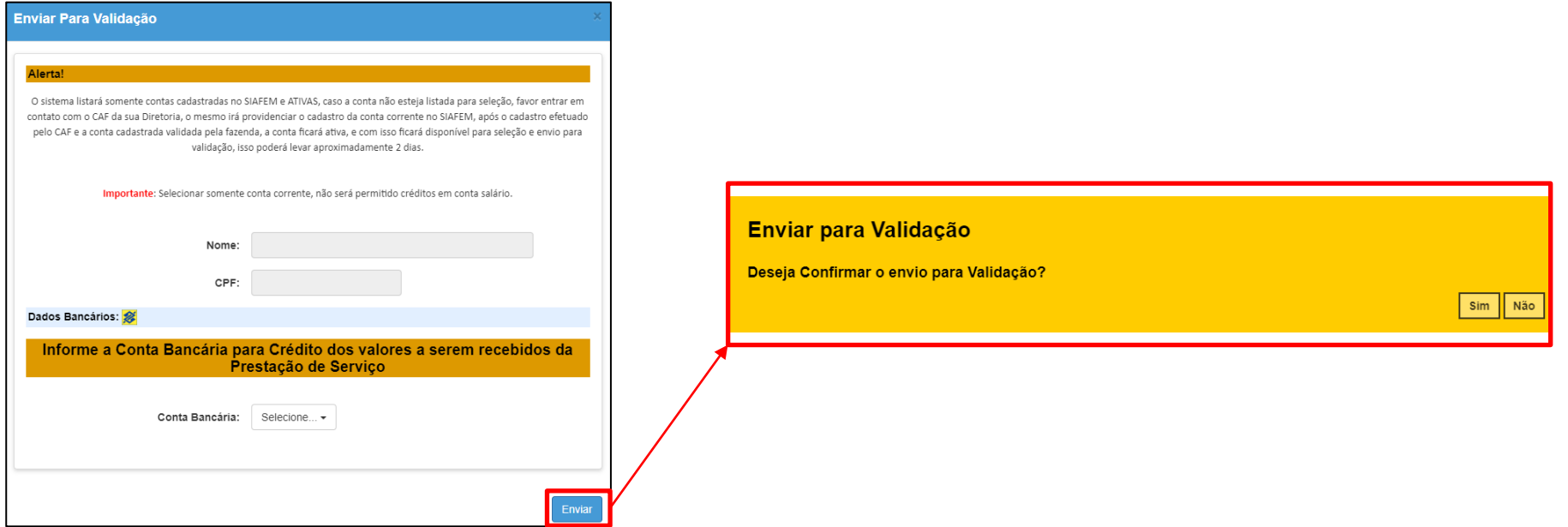

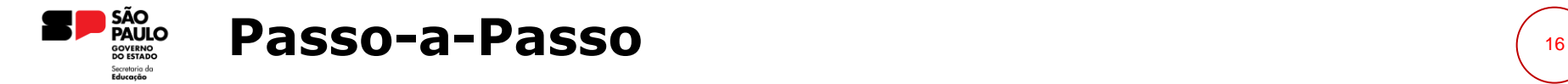

**9.** Realizado o envio para a validação, todas as ações necessárias estão concluídas e, com isso, entende-se que foi dado o aceite e foi enviado para validação do ordenador e posterior empenho.

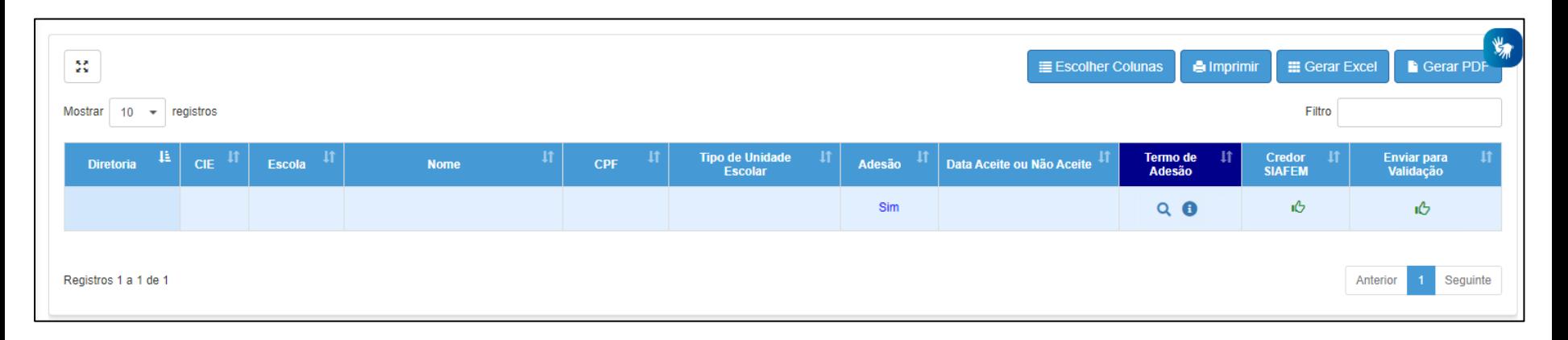

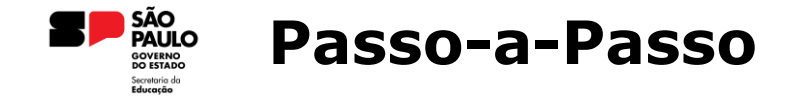

**10.** Por fim, para fins de entendimento, caso haja a recusa da OES, haverá a marcação de **recusa na OES** e não será possível, por meio do sistema, alterar tal ação. O o *status* da Adesão mudará de Pendente para **NÃO** e permanecerá **impossibilitado** de enviar para validação do ordenador.

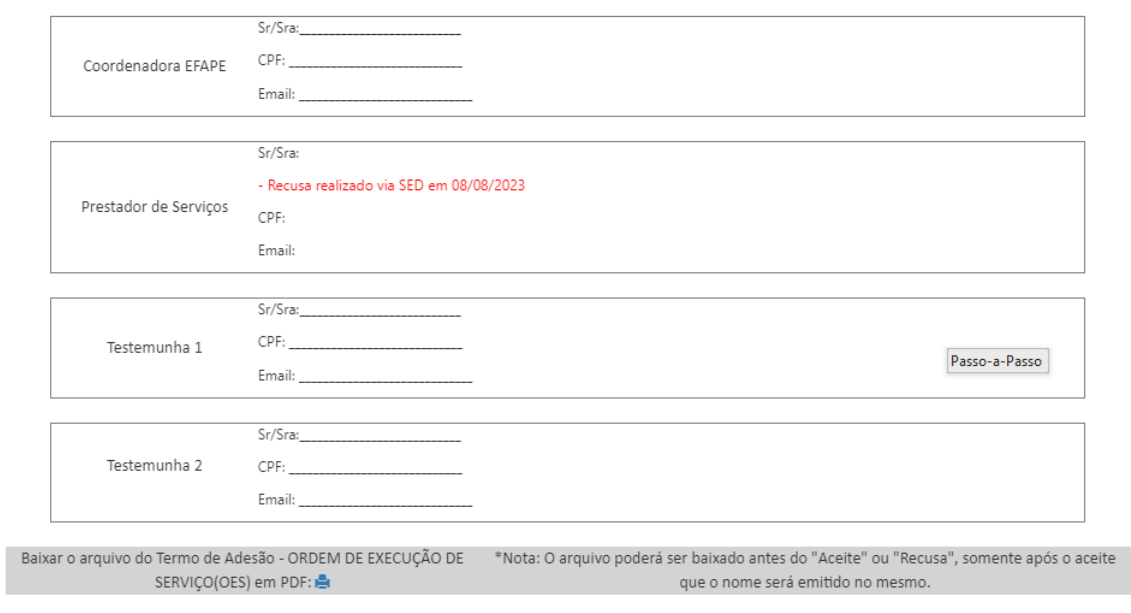

<span id="page-17-0"></span>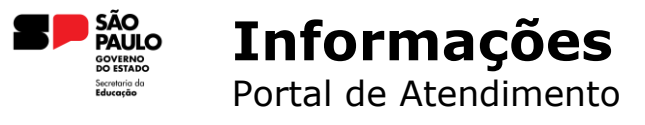

**Em casos de dúvidas ou problemas, favor registrar uma ocorrência no nosso Portal de Atendimento através do** *link* **abaixo: [https://atendimento.educacao.sp.gov.br](https://atendimento.educacao.sp.gov.br/)**

**E para saber como abrir esta ocorrência de modo que o seu pedido seja atendido de forma eficiente, favor acessar os** *links* **abaixo:**

**<https://efape.educacao.sp.gov.br/fale-com-a-seduc/>**

**<https://efape.educacao.sp.gov.br/precisa-abrir-uma-ocorrencia/>**

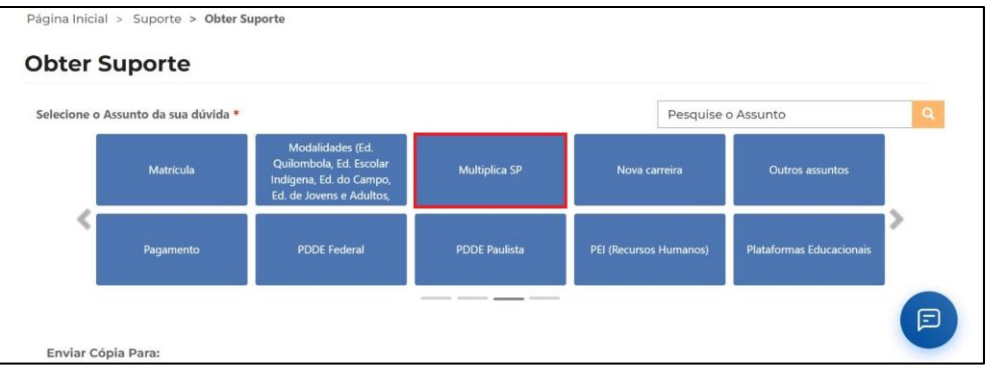

# **OBRIGADO**